Este produto é compatível com todos os aparelhos celulares ou tablets com sistema operacional Android (a partir da versão 2.2), IOS (a partir da versão 4.3) e Windows Phone (a partir da versão 8) que possuam bluetooth.

### ANTES DE COMEÇAR A USAR SEU LEITOR DE DÉBITO E CRÉDITO MINI É MUITO IMPORTANTE QUE VERIFIQUE OS ITENS ABAIXO:

- Baixe ou atualize o aplicativo PagSeguro no seu celular ou tablet gratuitamente. O aplicativo está disponível nas lojas Google Play e App Store.
- Confi ra se a conexão do seu celular ou tablet com a internet está ativa. A conexão pode ser via rede Wi-Fi, 3G ou 4G do seu celular ou tablet.
- Verifique se o leitor do PagSeguro está ligado.
- Caso não esteja, aperte o botão no canto superior direito do aparelho para ligar.
- Caso a bateria do seu leitor não esteja carregada, coloque-a na tomada pelo cabo USB.

O leitor de débito e crédito MINI possui 3 anos de garantia, a contar da data da compra.

CELULAR OU TABLET. BASTA SEGUIR ATENTAMENTE OS PASSOS A SEGUIR:

Veja qual o seu sistema e siga o passo a passo correspondente.

## ANDROID

1. Caso o leitor não esteja ligado, ligue-o apertando o botão no canto superior direito e verifique se o Bluetooth do celular ou tablet está ligado. Deverá aparecer o ícone do Bluetooth  $\frac{1}{8}$  no canto superior da tela do leitor.

2. No seu celular ou tablet, abra o aplicativo PagSeguro e escolha a opção "Meus leitores".

3. Escolha o leitor de débito e crédito modelo D180 e clique em "Configurar".

4. Caso o Bluetooth do seu celular ou tablet não esteja habilitado, o aplicativo solicitará o acesso. Clique em "Sim" para continuar o processo.

5. No leitor, pressione o botão "0" do teclado para visualizar a senha de pareamento (PIN). Será solicitado que você digite essa senha no aplicativo do PagSeguro.

6. A finalização da configuração do leitor poderá demorar alguns minutos, dependendo da sua conexão com a internet.

#### IOS

No aplicativo, acesse o menu "Meus leitores", escolha a opção de leitor de débito e crédito modelo D180 e veja a demonstração de como configurar.

1. Caso o leitor não esteja ligado, pressione o botão no canto superior direito.

2. Em seu celular ou tablet, abra o item "Ajustes", selecione Bluetooth <sup>8</sup> e ligue-o.

3. No leitor, pressione o botão "0" do teclado para visualizar a senha de pareamento (PIN).

4. Selecione o leitor na lista de dispositivos e digite a senha de pareamento (PIN).

5. Verifique se o leitor esta pareado e então abra o aplicativo do PagSeguro novamente para

Finalizar a configuração.

#### WINDOWS PHONE

No aplicativo, acesse o menu "Mais" e depois a opção "Meus leitores", escolha a opção de leitor de débito e crédito modelo MOBI PIN 10 e veja a demonstração de como configurar.

1. Caso o leitor não esteja ligado, pressione o botão no canto superior direito do teclado.

2. Em seu celular ou tablet, abra o item "Configurações". selecione Bluetooth e ligue-o.

3. No leitor, pressione o botão "0" do teclado para visualizar a senha de pareamento (PIN).

4. Selecione o leitor na lista de dispositivos e digite a senha de pareamento (PIN).

Verifique se o leitor está pareado e então abra o aplicativo do PagSeguro novamente para finalizar a configuração.

COMECE A TRANSACIONAR SUAS VENDAS NO LEITOR DE DÉBITO E CRÉDITO MINI DO PAGSEGURO. É MUITO SIMPLES! BASTA SEGUIR CADA UM DOS PASSOS ABAIXO ATENTAMENTE:

#### 1. Digite o valor da venda;

2. Selecione o tipo de operação: crédito ou débito;

3. Caso a opção selecionada seja crédito, informe o número de parcelas;

4. Solicite ao cliente que verifique os dados da venda no celular ou tablet e confirme a operação;

5. Aguarde a conexão do aplicativo PagSeguro ao leitor de débito e crédito MINI;

6. Insira o cartão no leitor e certifique-se que o chip do cartão está dentro do aparelho. Caso o cartão não contenha chip, utilize o leitor de tarja magnética na parte superior do leitor. Nesse caso, será solicitado informações extras para finalização da compra.

7. Solicite ao cliente para digitar a senha do cartão no leitor;

8. Aguarde o processamento da transação e retire o cartão;

9. Ao final, você terá a opção de enviar o comprovante da transação para o e-mail de seu cliente.

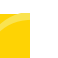

# PARA INICIAR A CONFIGURAÇÃO, VOCÊ DEVERÁ CONECTAR O LEITOR COM SEU

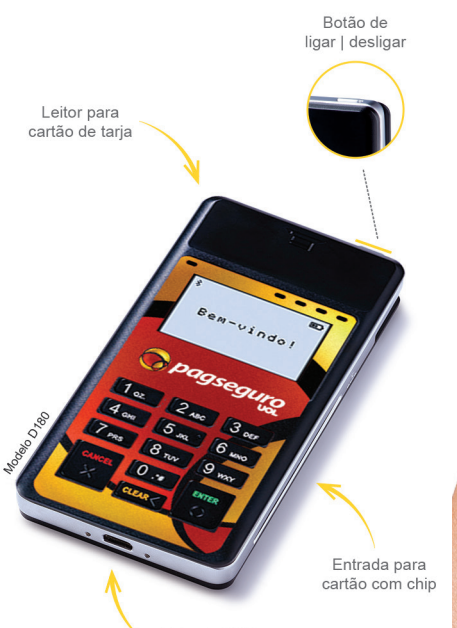

Entrada USB para carregar o leitor

### Caso ocorra algum erro, verifique:

- Se o aplicativo, instalado no celular ou tablet está atualizado. - Se a conexão com a internet está funcionando. - Faça um teste, tentando acessar algum site.

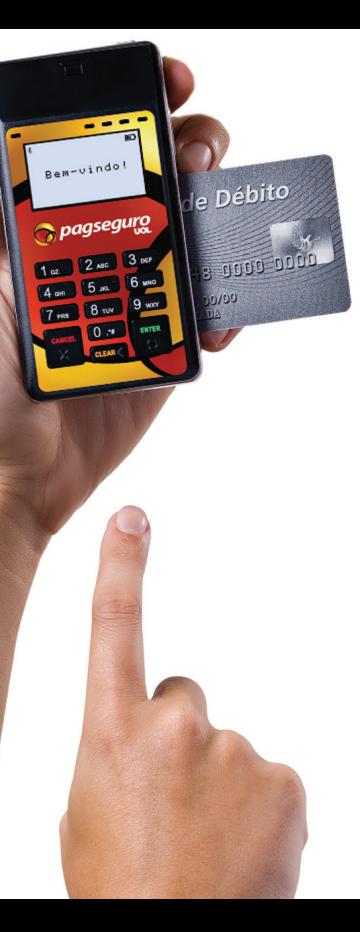

## **MANUAL DE USO DO LEITOR** DE DÉBITO E CRÉDITO MINI **DO PAGSEGURO**

Informações de configuração e uso do leitor.

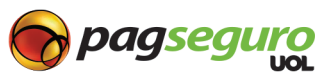

pagseguro.com.br

Este manual contém informações referentes exclusivamente ao leitor de débito e crédito MINI do PagSeguro

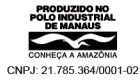

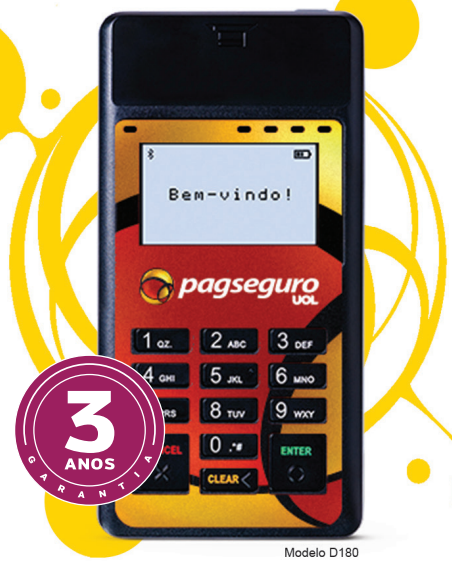

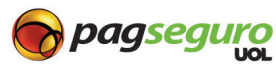